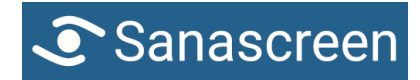

# Anleitung Sanascreen **Anleitung Sanascreen**

Sanascreen GmbH Laupenstrasse 5

# **Bedienung**

Die Inhalte auf dem Bildschirm werden durch Betätigung des grossen Tasters weiter geschaltet.

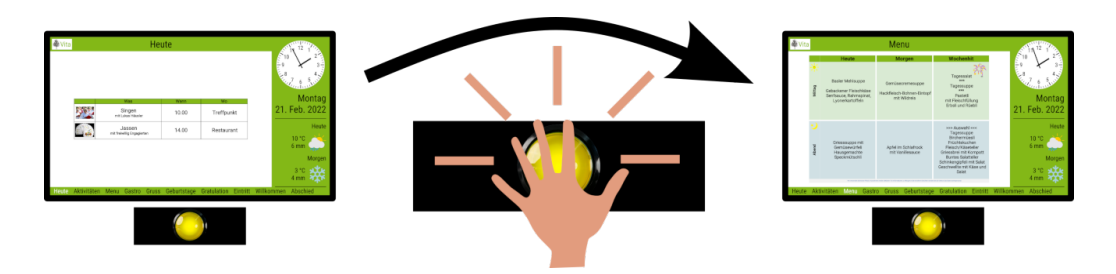

### **Ruhemodus**

Auf Kundenwunsch werden zu festgelegten Zeiten Bilder anstelle der Infoansicht angezeigt. Diese Vordergrundbilder verschwinden auf Knopfdruck für zwei Minuten, so dass die Inhalte sichtbar werden.

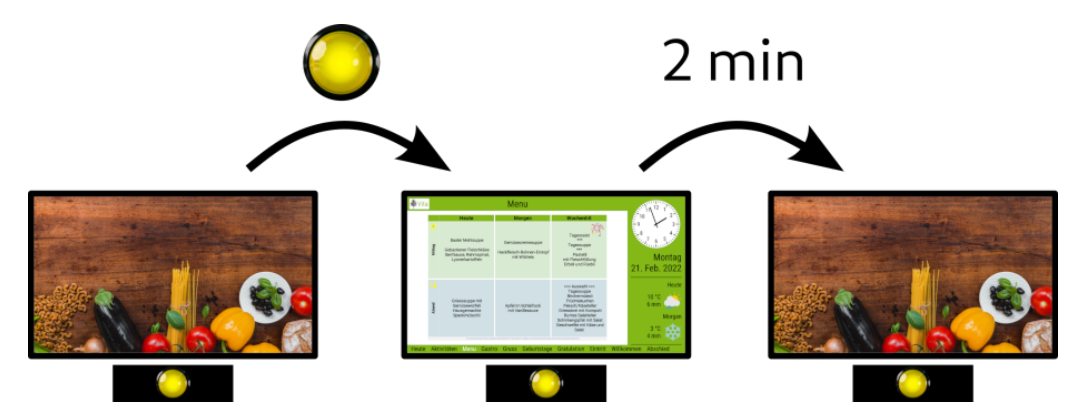

## **Ein/Aus**

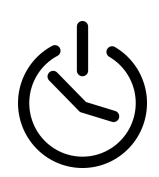

Nachts schaltet der Bildschirm aus. Dies spart Strom und verlängert seine Lebensdauer. Morgens schaltet der Bildschirm automatisch wieder ein. Mit dem Knopf an der Unterkante kann der Bildschirm manuell ein- und ausgeschaltet werden.

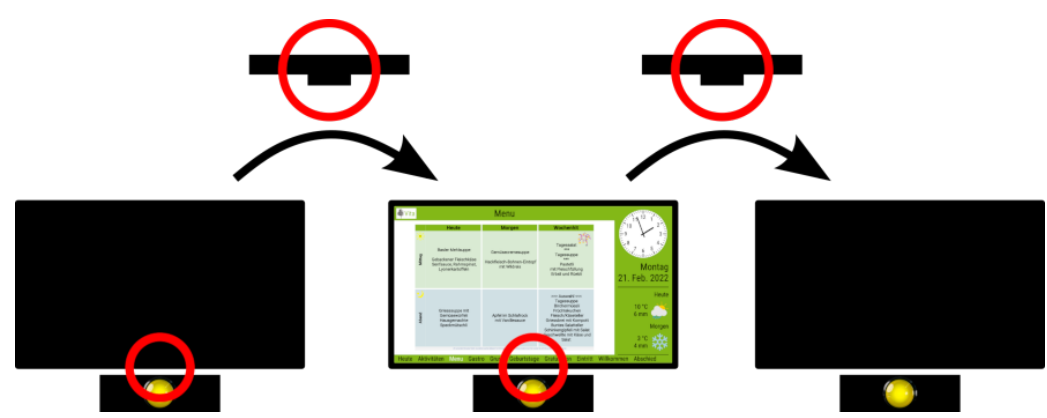

## **Inhaltsmanagement**

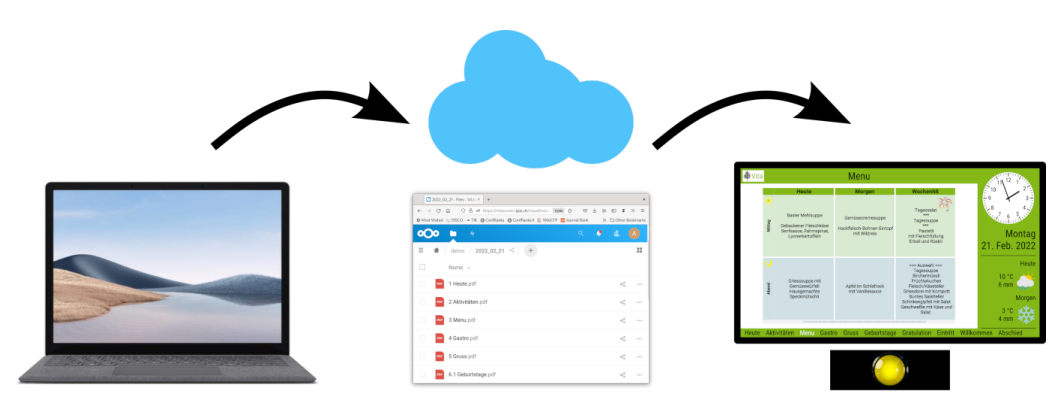

Die anzuzeigenden Dateien sind in einem Online-Speicher abgelegt. Von dort werden die Dateien automatisch auf die Bildschirme geladen. Der Zugriff auf den Online-Speicher erfolgt via Webbrowser über folgende Adresse, auch aus dem Home-Office.

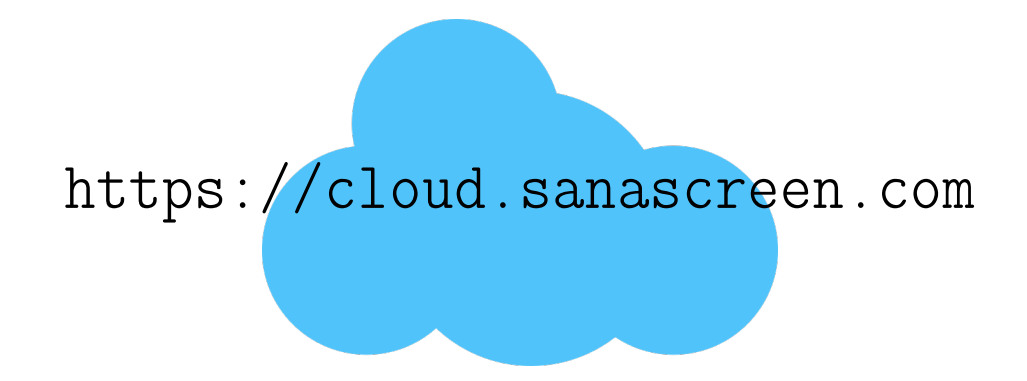

### **Online-Ablage**

Die Dateien werden in Ordnern abgelegt, die dem Tag entsprechend datiert werden. Das Format der Ordnernamen ist JJJJ\_MM\_TT. Beispiel:2023\_08\_16. Die Bildschirme zeigen jeweils die Dateien im Ordner mit dem aktuellen Datum.

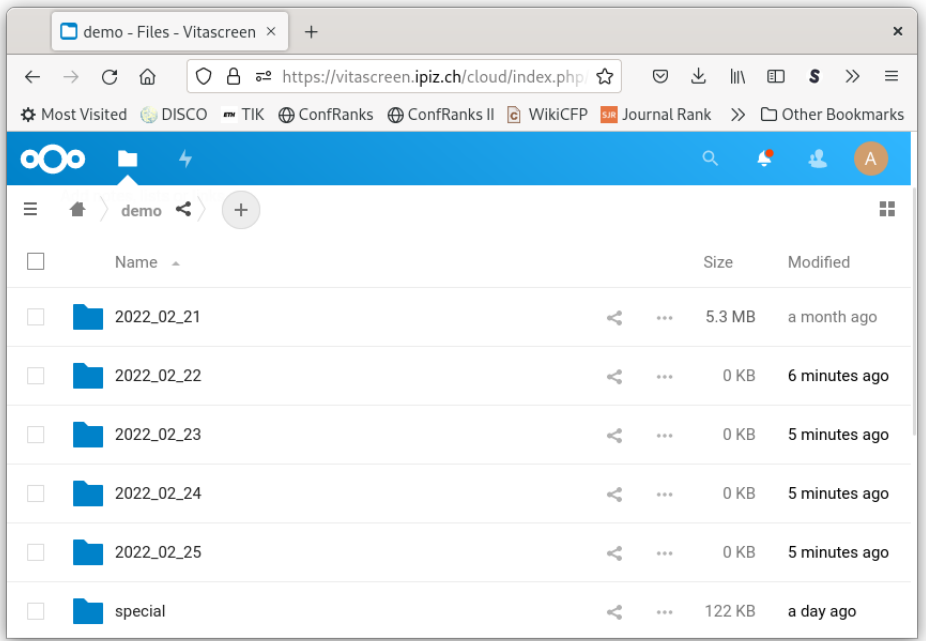

Die Ordner können vorgängig erstellt und befüllt werden. Änderungen am aktuellen Tagesordner werden innert wenigen Minuten an den Bildschirmen aktualisiert.

Die unterstützten Dateiformate sind: PDF, PNG, JPEG. Bei mehrseitigen PDFs wird nur die erste Seite angezeigt. Die Dateien können mit einem beliebigen Programm erstellt werden: z.B. Word, Excel, PowerPoint, Photoshop, Google Docs.

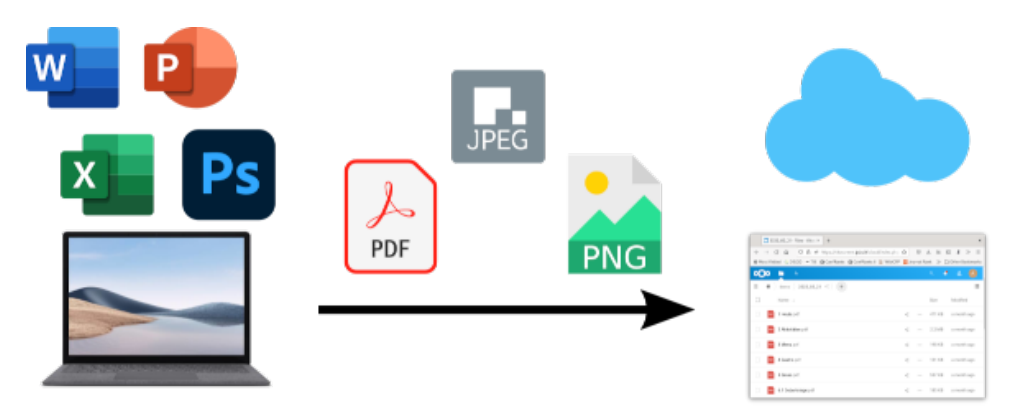

Die Inhalte werden automatisch auf die Grösse der Anzeigefläche skaliert.

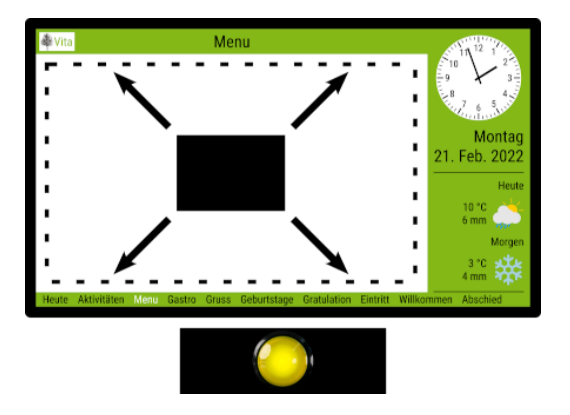

Die Reihenfolge der angezeigten Dateien ist alphabetisch. Für eine manuelle Sortierung kann den Dateinamen eine Zahl vorangestellt werden. Beispiele: 5 Aktivitäten.pdf, 5.2 Tagesprogramm.png

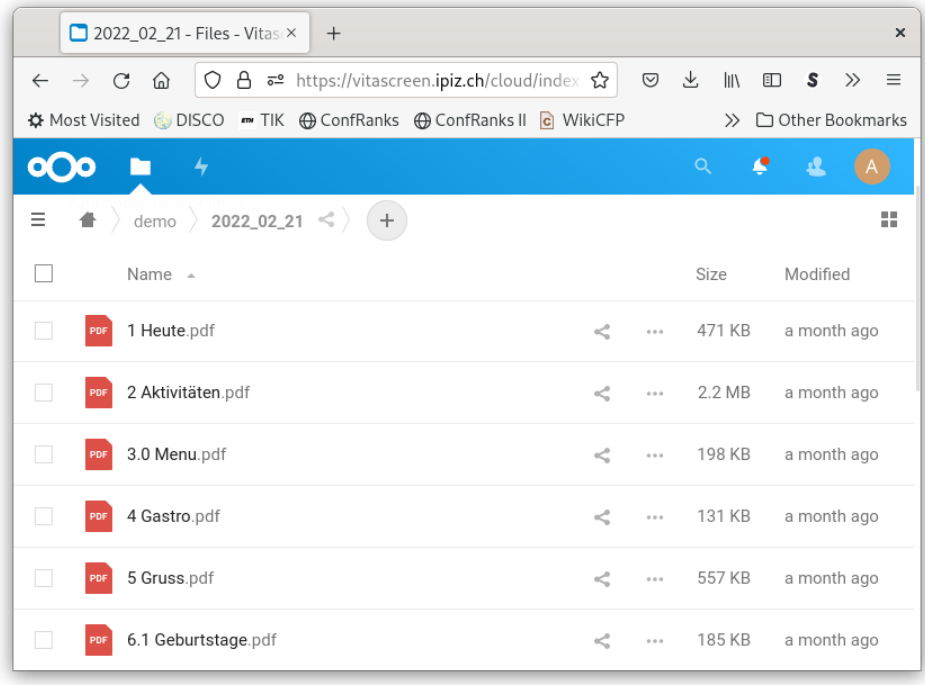

Die angezeigten Titel der Inhalte werden aus den Dateinamen generiert. Dafür wird die vorangestellte Nummer inklusive allfälliger Leerzeichen sowie die Dateiendung abgeschnitten. Ausserdem werden sämtliche Zeichen ab dem ersten Unterstrich (\_) abgeschnitten.

**Beispiel:** Dateiname: 5 Aktivitäten\_Montag.pdf, Titel: Aktivitäten

Zur schnellen Orientierung via Fusszeile empfiehlt es sich, kurze Titel zu wählen. Dies hilft auch, dass alle Titel in der Fusszeile Platz finden.

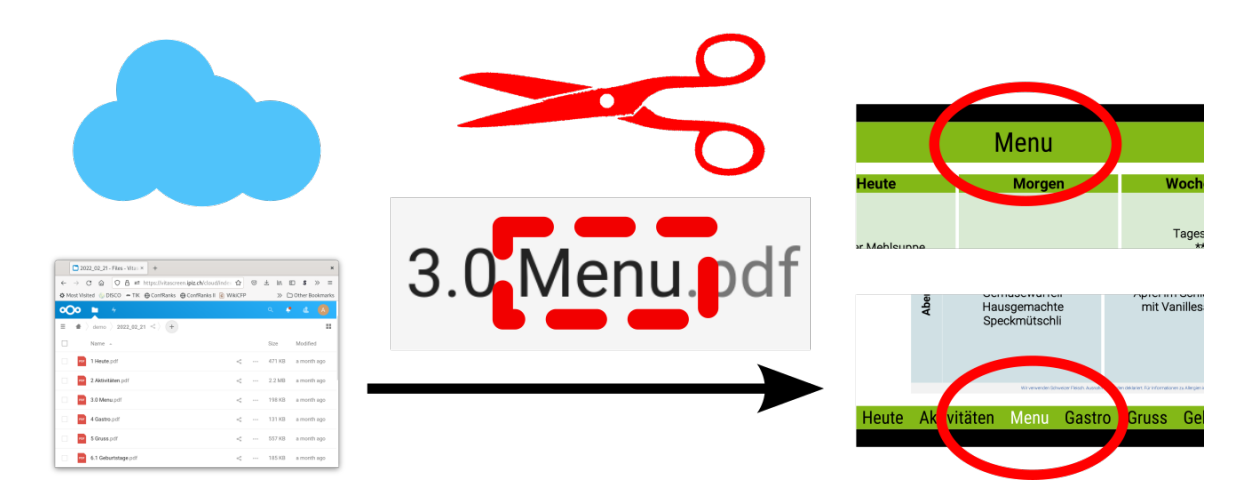

## **Diashow**

Unterordner im Tagesordner werden als Diashow angezeigt. Der Titel der Diashow wird aus dem Ordnernamen generiert. Die Bilder im Ordner werden automatisch in alphabetischer Reihenfolge abgespielt, wenn die Diashow ausgewählt ist.

# **Konfiguration**

#### **Logo**

Das Logo, welches oben links auf den Bildschirmen angezeigt wird, kann im Ordner special abgelegt werden. Die unterstützten Dateiformate sind PDF, PNG und JPEG. Der Dateiname ist entsprechend logo.pdf, logo.png oder logo.jpg. Das Logo wird automatisch auf die verfügbare Höhe in der Kopfzeile skaliert.

#### **Ruhemodus**

Die angezeigten Bilder während des Ruhemodus können ausgetauscht werden. Erstellen Sie dafür Unterordner im Ordner special, z.B. special/meal. Während den Essenszeiten werden die Bilder aus dem Ordner meal angezeigt, abends aus dem Ordner evening und nachts aus dem Ordner night. Um die Zeiten des Ruhemodus anzupassen, setzen Sie sich bitte mit uns in Verbindung.

## **Ein/Aus**

Die automatischen Ein- und Ausschaltzeiten können mit der Fernbedienung in den Einstellungen des Bildschirms geändert werden.

#### **Passwort**

Das Benutzerpasswort für den Zugriff auf die Cloud kann wie folgt geändert werden: Klicken Sie in der Online-Ablage ganz oben rechts auf den Kreis, wählen dann im erscheinenden Menü Settings und schliesslich links im Menü Security. Beachten Sie, dass das Passwort für alle Benutzer des Accounts geändert wird!

# **Erweiterte Funktionen**

## **Permanente Dokumente**

Dokumente, welche permanent angezeigt werden sollen, können in einem Ordner permanent\_start oder permanent\_end abgelegt werden. Die Dokumente werden vor, beziehungsweise nach, den täglichen Dokumenten angezeigt.